## Request Your Social Security Card Online

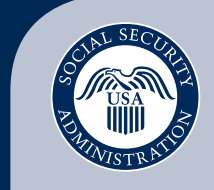

1. After signing in to your personal *my* [Social Security](https://www.ssa.gov/myaccount/) [account](https://www.ssa.gov/myaccount/) at *[www.socialsecurity.gov/myaccount](https://www.ssa.gov/myaccount/)*, select the "Replace Documents" link on the upper right-hand side of the screen, and then select "Request a Replacement Card."

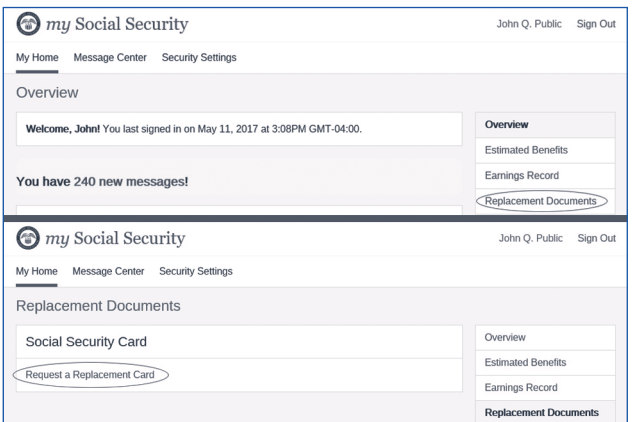

2. Next, verify your email address, select the location where your driver's license or identification card was issued, and answer Yes or No to the background questions; then, select Next.

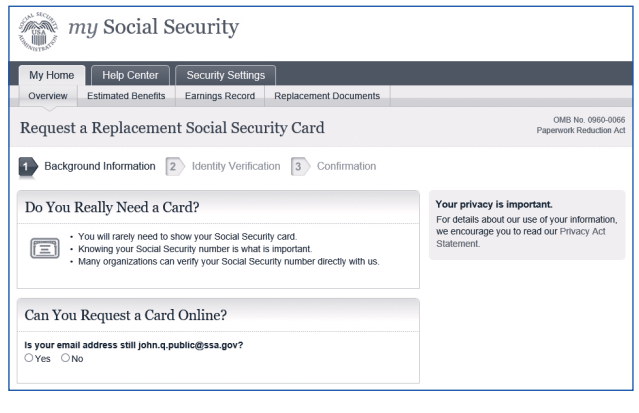

3. Enter the information under "Identity Verification" including your name, Social Security number, date of birth, driver's license or state-issued identification information, address, and phone number.

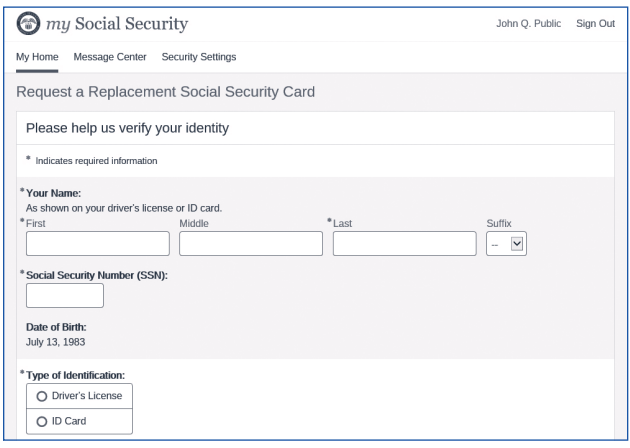

4. Once your identity is verified, your request for a replacement Social Security card is complete!

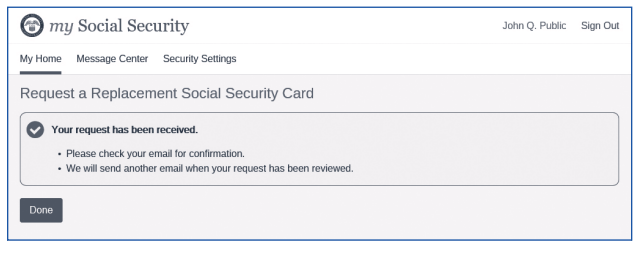

You can request a replacement Social Security card online if you:

- Are a U.S. citizen age 18 or older;
- Have a driver's license or state-issued identification card from one of the participating states or the District of Columbia (to see if your state participates, go to *[www.socialsecurity.gov/ssnumber](https://www.socialsecurity.gov/ssnumber)*);
- Have a U.S. mailing address (this includes APO, FPO, and DPO addresses);
- Have a *my* [Social Security](https://www.ssa.gov/myaccount/) account; and
- Don't require changes to your name, date of birth, place of birth, and/or gender.

## [SocialSecurity.gov](https://SocialSecurity.gov)